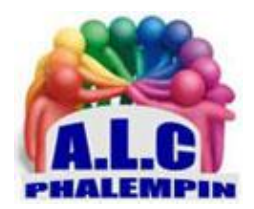

# *Outlook pour Windows la « nouvelle » version de « Courrier ». (Partie 1 suite)*

**Jean Marie Herbaux**

# Table des matières

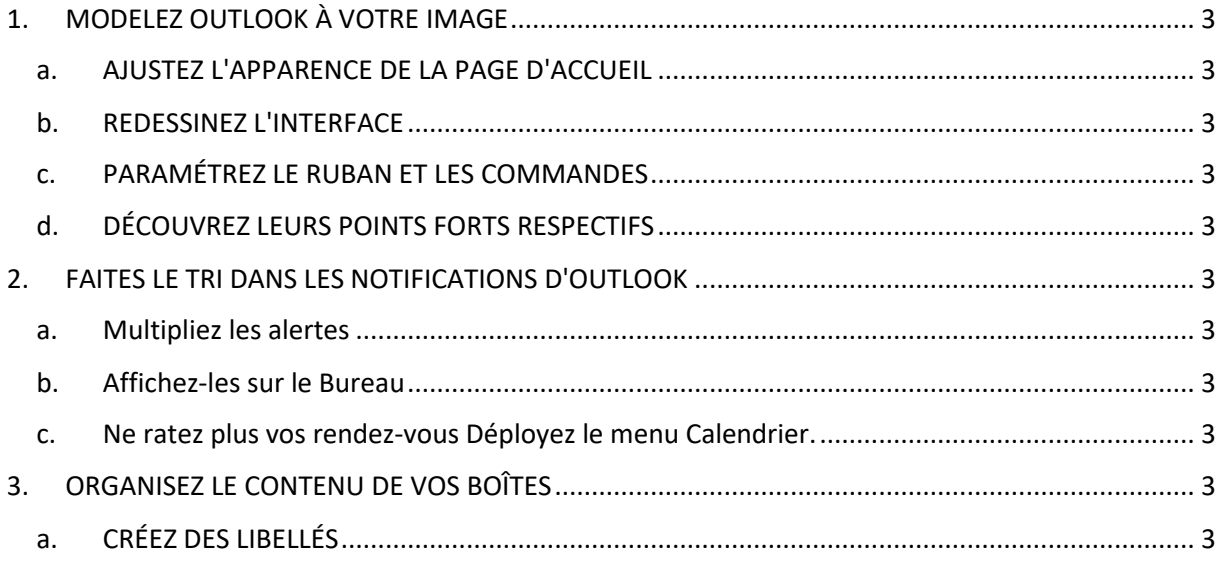

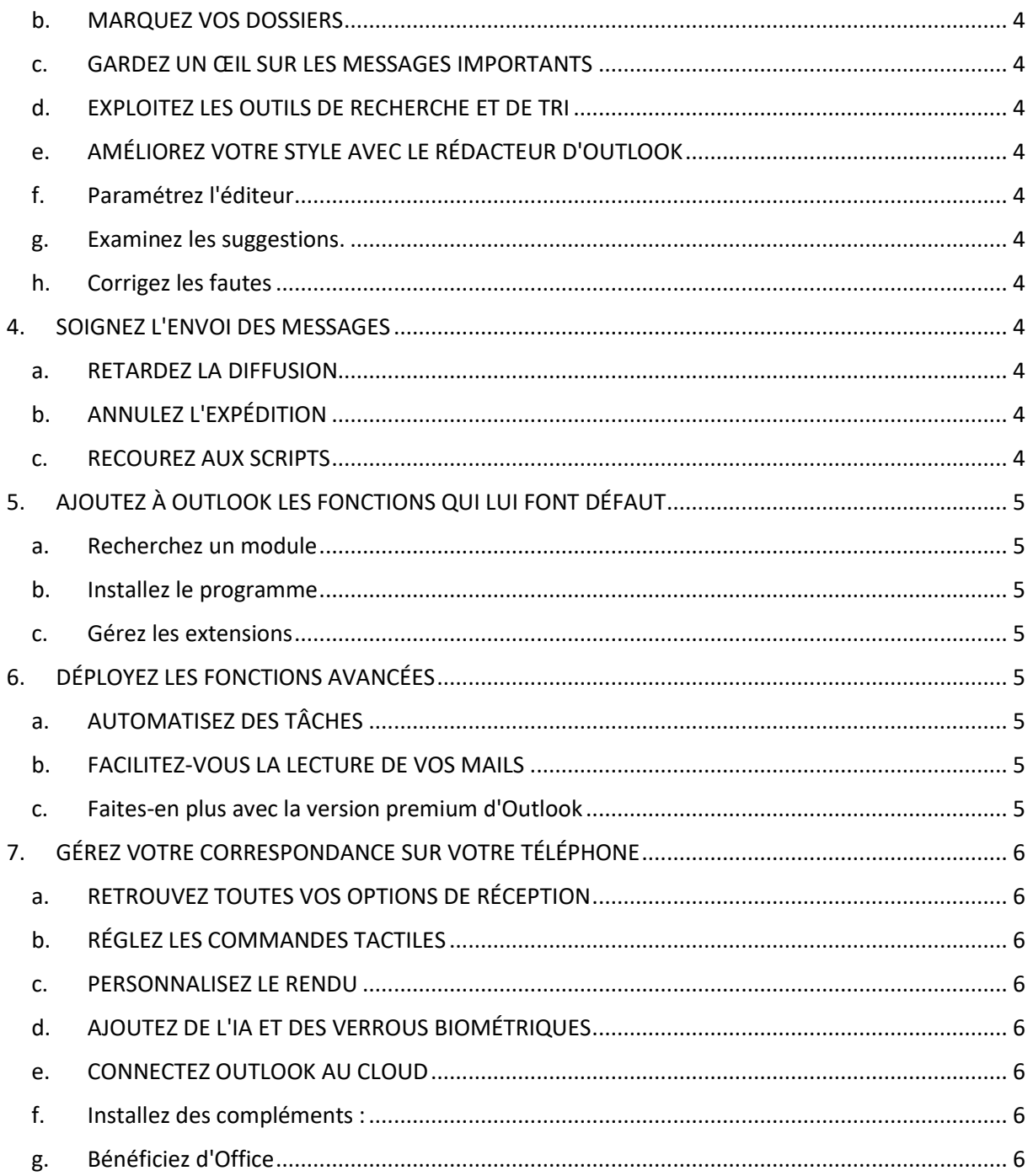

Voici une suite de trucs et astuces les plus utiles de cette nouvelle version du courrier.

 $\overline{a}$ 

# <span id="page-2-0"></span>1. MODELEZ OUTLOOK À VOTRE IMAGE

Les services de messagerie de Microsoft se prêtent de bonne grâce à la personnalisation, que vous souhaitiez profiter d'un espace de travail plus efficient ou simplement redécorer un peu l'interface.

# a. AJUSTEZ L'APPARENCE DE LA PAGE D'ACCUEIL

<span id="page-2-1"></span>OUTLOOK La messagerie de Microsoft dispose des éléments de mise en page, accessibles en pointant sur l'icône des *paramètres* en haut à droite de l'écran, puis sur *Courrier*. Réglez les options de densité dans la section *Taille et espacement du texte et l'apparence du volet de lecture*.

#### b. REDESSINEZ L'INTERFACE

<span id="page-2-2"></span>Outlook réserve ses options de personnalisation au ruban d'outils et au surlignage des menus. Pointez sur *l'icône en forme d'engrenage*, puis sur *Général*, *Apparence*. Privilégiez les thèmes classiques, les modernes n'étant pas des plus stables pour le moment. Ce menu sert également à forcer l'activation du mode sombre.

#### c. PARAMÉTREZ LE RUBAN ET LES COMMANDES

<span id="page-2-3"></span>Il est ici possible d'ajouter et de supprimer des commandes du ruban d'outils. Cliquez sur les *points* en haut à droite de la barre d'outils et dirigez-vous vers *Personnaliser*. Les éléments du ruban figurent dans la partie supérieure de l'interface. Pointez sur *X* pour supprimer des entrées, cochez les cases présentes dans la section Boutons pour en ajouter et enregistrez les modifications.

#### d. DÉCOUVREZ LEURS POINTS FORTS RESPECTIFS

<span id="page-2-4"></span>Si vous utilisez l'agenda Gmail, sachez qu'il est possible d'importer vos calendriers dans Outlook en quelques clics. Pointez sur *Paramètres*, *Comptes*, *Comptes de messagerie*. *Importez* votre compte Gmail. Revenez sur la page d'accueil de la messagerie et cliquez sur l'icône *Calendrier* à gauche. Déroulez le menu affichant votre adresse *Gmail* et cochez la case *Calendrier*.

# <span id="page-2-5"></span>2. FAITES LE TRI DANS LES NOTIFICATIONS D'OUTLOOK

Le client de messagerie de Microsoft dispose d'un menu de personnalisation des alertes visuelles et sonores signalant l'arrivée des courriels et les événements du calendrier.

#### a. Multipliez les alertes

<span id="page-2-6"></span>Dans les *paramètres* de l'application, pointez sur *Général*, *Notifications* et activez les options proposées. Déroulez le menu *Notifications dans Outlook*. Forcez l'affichage des alertes lorsque le logiciel est fermé et autorisez l'émission de notifications sonores.

#### b. Affichez-les sur le Bureau

<span id="page-2-7"></span>Déroulez le menu *Courrier* et choisissez le *mode Bureau* afin qu'une alerte s'affiche dans un coin de l'écran pour annoncer l'arrivée des messages. Si rien ne se passe, pointez sur les liens de l'encadré *Vous rencontrez des problèmes* et suivez les indications.

#### c. Ne ratez plus vos rendez-vous Déployez le menu Calendrier.

<span id="page-2-8"></span>Activez les options d'affichage sur le Bureau ou sous forme de rappels avec l'ajout de signaux sonores. Utilisez le menu *Documents* si vous souhaitez être notifié des modifications apportées aux fichiers partagés avec d'autres personnes.

# <span id="page-2-9"></span>3. ORGANISEZ LE CONTENU DE VOS BOÎTES

Le classement des messages dans des dossiers et sous-dossiers et les outils de suivi évitent qu'ils finissent enfouis sous des tonnes de mails inutiles.

#### a. CRÉEZ DES LIBELLÉS

<span id="page-2-10"></span>Opérez un clic droit sur l'onglet *Boîte de réception* et pointez sur *Créer un sous-dossier*. Nommez cet emplacement dans la zone de saisie et validez avec Entrée. Glissez les messages à l'intérieur des

différents dossiers ajoutés dans le panneau de navigation sous Boîte de réception. Vous pouvez effectuer cette opération pour les autres dossiers par défaut d'Outlook : Archives, Éléments envoyés...

#### b. MARQUEZ VOS DOSSIERS

<span id="page-3-0"></span>il est possible de marquer des dossiers en tant que *favoris* dans le but d'y accéder ensuite en deux clics. Pointez sur le nom d'un répertoire ou sous-répertoire et choisissez *Ajouter aux favoris*. Vous retrouvez ces entrées dans le menu du même nom situé au-dessus de la boîte de réception.

#### c. GARDEZ UN ŒIL SUR LES MESSAGES IMPORTANTS

<span id="page-3-1"></span>Un système de *drapeaux* simplifie l'accès aux mails importants. Positionnez le curseur sur l'intitulé d'un message et cliquez sur l'icône en forme de drapeau. Retrouvez par la suite les mails signalés comme tels en cliquant sur l'icône *Filtrer*, *Avec indicateur*.

#### d. EXPLOITEZ LES OUTILS DE RECHERCHE ET DE TRI

<span id="page-3-2"></span>L'icône *Filtrer* autorise un tri multicritère des messages de la boîte de réception active. Cliquez sur celle-ci et déroulez le menu *Trier*. Décidez du type de tri voulu. Outlook propose par ailleurs de personnaliser la portée de la recherche générale et d'inclure ou d'exclure certains éléments comme les mails supprimés en vous rendant dans la section *Général*, *Recherche* des *paramètres*

#### e. AMÉLIOREZ VOTRE STYLE AVEC LE RÉDACTEUR D'OUTLOOK

<span id="page-3-3"></span>On peut progresser à tout âge ! Servez-vous des suggestions et de la vigilance d'Outlook pour traquer les fautes d'orthographe et soigner le style de vos mails.

#### f. Paramétrez l'éditeur

<span id="page-3-4"></span>Affichez la fenêtre de composition du message et cliquez sur la flèche située sous l'intitulé *Éditeur* du *ruban d'outils*. Choisissez *Paramètres du Rédacteur* et indiquez vos préférences d'analyse et de correction (orthographe, grammaire, etc.)

#### g. Examinez les suggestions.

<span id="page-3-5"></span>Déroulez le *menu de l'éditeur* et allez sur *Ouvrir le Rédacteur*. Un volet se déploie et mentionne le nombre de fautes détectées. Les passages concernés sont soulignés (en rouge pour l'orthographe, en bleu pour la grammaire).

#### <span id="page-3-6"></span>h. Corrigez les fautes

Cliquez sur un mot signalé pour découvrir les modifications suggérées par l'éditeur. Sélectionnez la forme qui vous convient pour appliquer la correction. Utilisez l'icône ornée de points au bas du menu contextuel afin d'accéder au dictionnaire des synonymes.

# <span id="page-3-7"></span>4. SOIGNEZ L'ENVOI DES MESSAGES

Les clients de messagerie intègrent d'utiles fonctions de gestion des courriels pour maîtriser de bout en bout votre correspondance.

#### a. RETARDEZ LA DIFFUSION

<span id="page-3-8"></span>Vous pouvez surseoir au départ d'un message en cliquant sur la *flèche à droite du bouton Envoyer* et accédez à *Planifier l'envoi*. Dirigez-vous vers *Heure personnalisée* pour définir un créneau horaire personnalisé.

#### b. ANNULEZ L'EXPÉDITION

<span id="page-3-9"></span>Dans les *paramètres*, placez-vous sur la page *Courrier*, *Composer et répondre*. Réglez le délai d'annulation en optant pour une plage comprise entre zéro et dix secondes dans la section Annuler l'envoi. Pointez sur *Annuler pour empêcher l'envoi*.

#### c. RECOUREZ AUX SCRIPTS

<span id="page-3-10"></span>La messagerie de Microsoft contient une option nommée *Étapes rapides* qui permet de définir une ou plusieurs règles et de les appliquer à n'importe quel message en actionnant un raccourci clavier.

Outlook pour Windows la « nouvelle » version de « Courrier ». (Partie 1 suite)

Ouvrez les paramètres d'Outlook et placez-vous sur l'onglet *Courrier*, *Étapes rapides*. Nommez le script, puis déroulez le menu *Choisir une action*. Sélectionnez une commande (Déplacer, Supprimer, Transférer en tant que pièce jointe, etc.), définissez un *raccourci* et valider avec *Enregistrer*.

# <span id="page-4-0"></span>5. AJOUTEZ À OUTLOOK LES FONCTIONS QUI LUI FONT DÉFAUT

L'application de messagerie de Microsoft peut évoluer en recevant des modules additionnels créés par des éditeurs tiers.

### a. Recherchez un module

<span id="page-4-1"></span>Cliquez sur l'icône *Autres actions* à droite de la fenêtre d'aperçu d'un message et choisissez *Télécharger des compléments*. Parcourez la galerie ou utilisez le champ de recherche en haut du volet Complément pour Outlook pour trouver un module.

#### b. Installez le programme

<span id="page-4-2"></span>Pour en apprendre davantage sur un module additionnel, cliquez sur son nom ou sur sa vignette. Pointez sur le bouton *Ajouter* s'il vous convient. Une icône du module est ajoutée dans la partie Compléments de la section Message du ruban d'outils.

### c. Gérez les extensions

<span id="page-4-3"></span>Ouvrez le menu Compléments.

Pour dresser la liste des modules déjà installés placez-vous sur l'onglet Mes compléments. Si vous n'avez plus l'usage de l'une de ces extensions, cliquez sur les points à droite de son nom et sur *Supprimer*.

# <span id="page-4-4"></span>6. DÉPLOYEZ LES FONCTIONS AVANCÉES

Outlook intègrent des fonctions avancées souvent méconnues des utilisateurs.

<span id="page-4-5"></span>Nous en avons retenu quelques-unes qui méritent attention.

# a. AUTOMATISEZ DES TÂCHES

*Les Actions rapides* sont des raccourcis qui apparaissent à côté des noms d'expéditeur. Vous pouvez ainsi ajouter d'un clic une icône *Corbeille* ou le drapeau du mode *Suivi* sans avoir à passer par le ruban d'outils ni les menus du client de messagerie. Vous trouverez cette option dans les *paramètres*, à la section *Courrier*, *Personnaliser les actions*. Cochez les cases des raccourcis qui vous intéressent.

Un autre dispositif consiste à définir des *règles* pour le traitement automatique des courriels entrants. Créez une règle, nommez-la, puis déroulez le menu *Conditions*, *Actions*. Il est possible de combiner plusieurs actions et de définir des *exceptions*.

# b. FACILITEZ-VOUS LA LECTURE DE VOS MAILS

<span id="page-4-6"></span>*Le lecteur immersif* se concentre sur le contenu des mails en optimisant la mise en page. Sélectionnez un courriel, cliquez sur l'onglet *Afficher*, *Lecteur immersif*. Utilisez le raccourci *AA* pour modifier la taille et la police du texte ainsi que le fond d'écran. Activez le curseur *Line Focus* et pointez sur le raccourci *Reading Préférences* en forme de livre ouvert afin de mettre en exergue les lignes en cours de lecture. Si vous préférez écouter le message, utilisez l'icône *Voice Settings*, symbolisant un hautparleur, au bas de l'écran, optez pour une voix masculine ou féminine, réglez la vitesse de diction et lancez la lecture avec le bouton *Play*.

#### c. Faites-en plus avec la version premium d'Outlook

<span id="page-4-7"></span>Bien que le nouvel Outlook pour Windows soit gratuit, les abonnés à un compte Microsoft 365 ont accès à plus de fonctionnalités, touchant notamment à la sécurité et au stockage. Pointez sur l'icône Gérer la version premium située dans la barre d'outils supérieure. Déroulez le menu Stockage par courrier électronique pour vérifier que vous ne dépassez pas la limite allouée de 100 Go par compte.

Si vous vous en approchez, déroulez la page vers le bas et videz le contenu de certains dossiers. Choisissez la date à laquelle ces contenus seront définitivement effacés Il est possible par ailleurs d'augmenter le niveau de sécurité en activant la vérification en deux étapes ou en déclenchant la sécurité avancée qui fournit une protection en temps réel contre les virus et les tentatives d'hameçonnage.

# <span id="page-5-0"></span>7. GÉREZ VOTRE CORRESPONDANCE SUR VOTRE TÉLÉPHONE

On estime que plus de 60 % des mails sont dorénavant traités sur l'écran d'un mobile. Bonne nouvelle, les applications Android et iPhone de Gmail et Outlook font presque aussi bien que leurs alter ego web ou Windows.

# a. RETROUVEZ TOUTES VOS OPTIONS DE RÉCEPTION

<span id="page-5-1"></span>Les messages non lus apparaissent en gras dans la boîte de réception. L'icône de tri (traits horizontaux) propose de classer les mails par type (avec pièce jointe, épinglé, etc.). Le menu (les trois points) propose une dizaine de commandes. Le raccourci Options de réponse en bas de l'écran accélère le traitement des messages.

### b. RÉGLEZ LES COMMANDES TACTILES

<span id="page-5-2"></span>Touchez l'icône Accueil en forme de maison en haut de l'interface, puis le bouton Paramètres qui représente un engrenage. Ouvrez les Options de balayage et effleurez le bouton Modifier. Vous avez alors le choix entre neuf actions pour chaque geste (balayage vers la gauche ou vers la droite.

# c. PERSONNALISEZ LE RENDU

<span id="page-5-3"></span>Dans les paramètres, touchez l'intitulé Apparence dans la section Préférences. Explorez l'onglet Thème pour personnaliser l'interface en utilisant une couleur ou une image spécifique. Rejoignez l'onglet Densité pour afficher plus ou moins de messages à l'écran.

#### d. AJOUTEZ DE L'IA ET DES VERROUS BIOMÉTRIQUES

<span id="page-5-4"></span>Privilégiez la sécurité. L'accès à votre téléphone est déjà protégé par biométrie ou mot de passe. Il est cependant possible d'ajouter une couche de sécurité supplémentaire en conditionnant seulement l'ouverture de l'application à la reconnaissance faciale ou par empreinte digitale. Ouvrez le volet des Préférences à l'intérieur des paramètres et activez le curseur Verrou d'application.

#### e. CONNECTEZ OUTLOOK AU CLOUD

<span id="page-5-5"></span>L'application mobile de la messagerie peut être associée à d'autres services de Microsoft Accédez à des fichiers en ligne Si vous utilisez un cloud externe (OneDrive, Google Drive, Dropbox), il est possible de relier celui-ci à Outlook pour profiter de vos fichiers sans quitter l'application. Allez dans Paramètres, Ajouter un compte de stockage. Effleurez l'icône du service concerné et entrez vos identifiants.

#### f. Installez des compléments :

<span id="page-5-6"></span>Les versions pour Android et iPhone d'Outlook acceptent des modules externes. Dans les paramètres, touchez l'onglet Compléments et passez en revue le catalogue. Installez les extensions qui vous semblent utiles - Translate for Outlook, par exemple, pour traduire les mails.

# g. Bénéficiez d'Office

<span id="page-5-7"></span>ii vous avez besoin d'utiliser Excel, Word ou Teams et que ces applications ne sont pas présentes sur votre mobile, inutile le passer par la case Play Store. Touchez l'icône des paramètres d'Outlook, déroulez la page jusqu'en bas et effleurez découvrir les applications Microsoft.